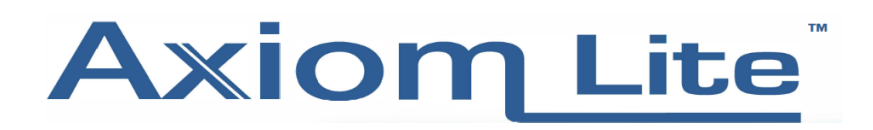

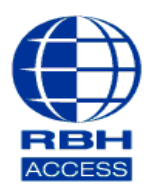

## **Technical Guide**

## **Performing a Flash Firmware Upgrade**

• First close the Integra 32 software. Then, select **Windows/Start** button, select **All Programs** (Windows 7) or **All Apps** (Windows 8 to Windows 10) then open the **Integra 32 Security System** folder, and then select **Firmware Upgrade**

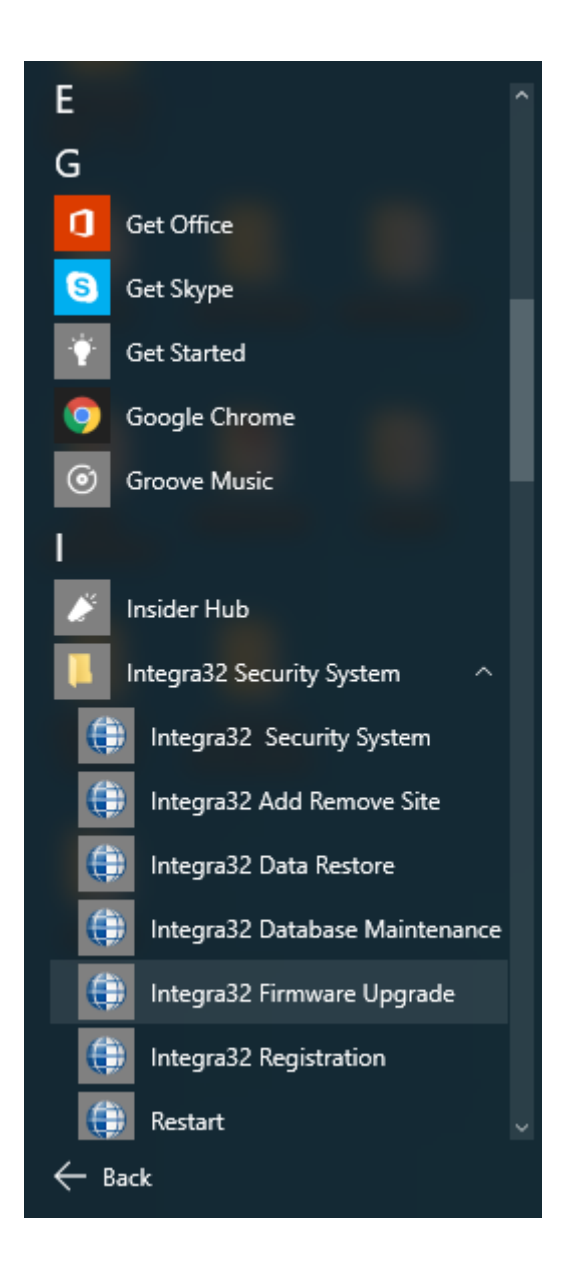

- Then log in with your usual login name and password to reach the screen below.
- Here, select a valid Integra 32 firmware file. Once selected, select Next.

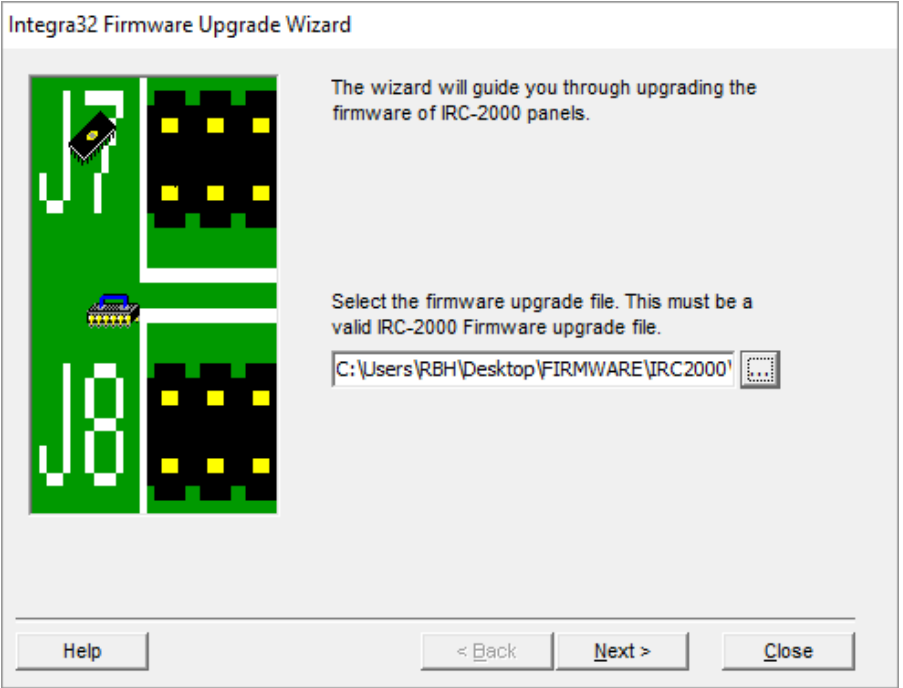

• Now select the Panel/s you wish to upgrade. In the example below, we have chosen to upgrade Panels 1 and 3

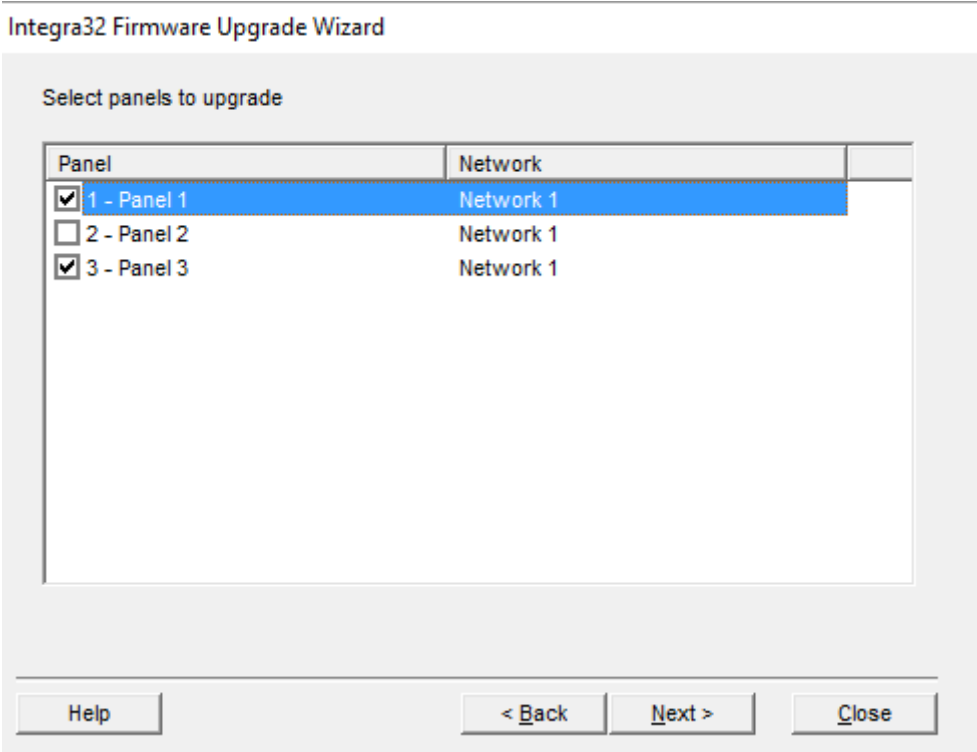

- **Please Note –** Take care when selecting Panels to upgrade. Flashing the incorrect firmware to a panel can corrupt it, and if this happens the panel cannot always be flashed back, and would require a physical firmware chip change. DO NOT flash IRC firmware to a URC panel for example.
- On the next screen, select Start to begin the firmware upgrade. You will be notified once the upgrade has completed.

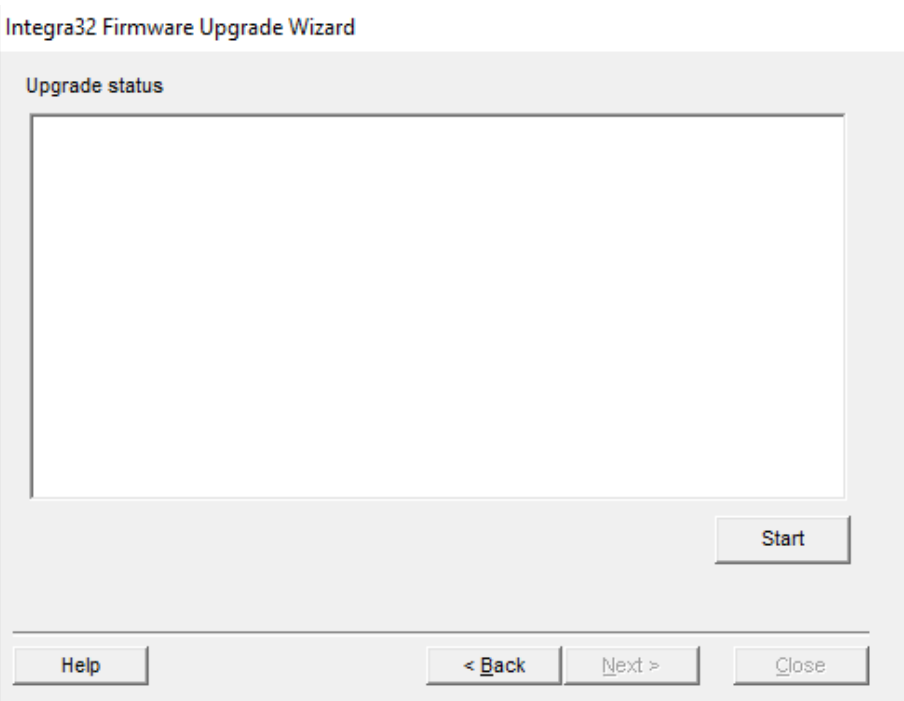

• You can now close the Firmware Upgrade Window and log back into the Integra 32 software as usual.